## **Kompliziertes kleines Objekt scannen und als 3D Druckteil massstäblich kopieren** PAN, 27.2.2024

## **Scan Vorbereitungen**

- Objekt ausmessen und Massstab-Rahmen konstruieren mit Fusion 360
- Objekt auf Stange montieren und auf Drehteller mit buntem Muster und Hintergrund setzen
- Objekt mit Tageslicht und LED-Lampen beleuchten
- Kamera auf Stativ setzen, Blitz desaktivieren (kein Schattenwurf)
- Vorversuche ob das Objekt von allen Seiten ohne zu viel Schatten beobachten werden kann
- Mindestens 40, max. 50 Aufnahmen erstellen, Stativhöhe ca. 1x ändern
- Ordner "Scanfotos" auf Desktop anlegen
- Kamera mit PC verbinden, Kamera freigeben für PC, USB Laufwerk F auf PC anwählen mittels CTRL+E, Ordner DCIM wählen, Fotos markieren, CTRL+C und CTRL+V im Ordner "Scanfotos".

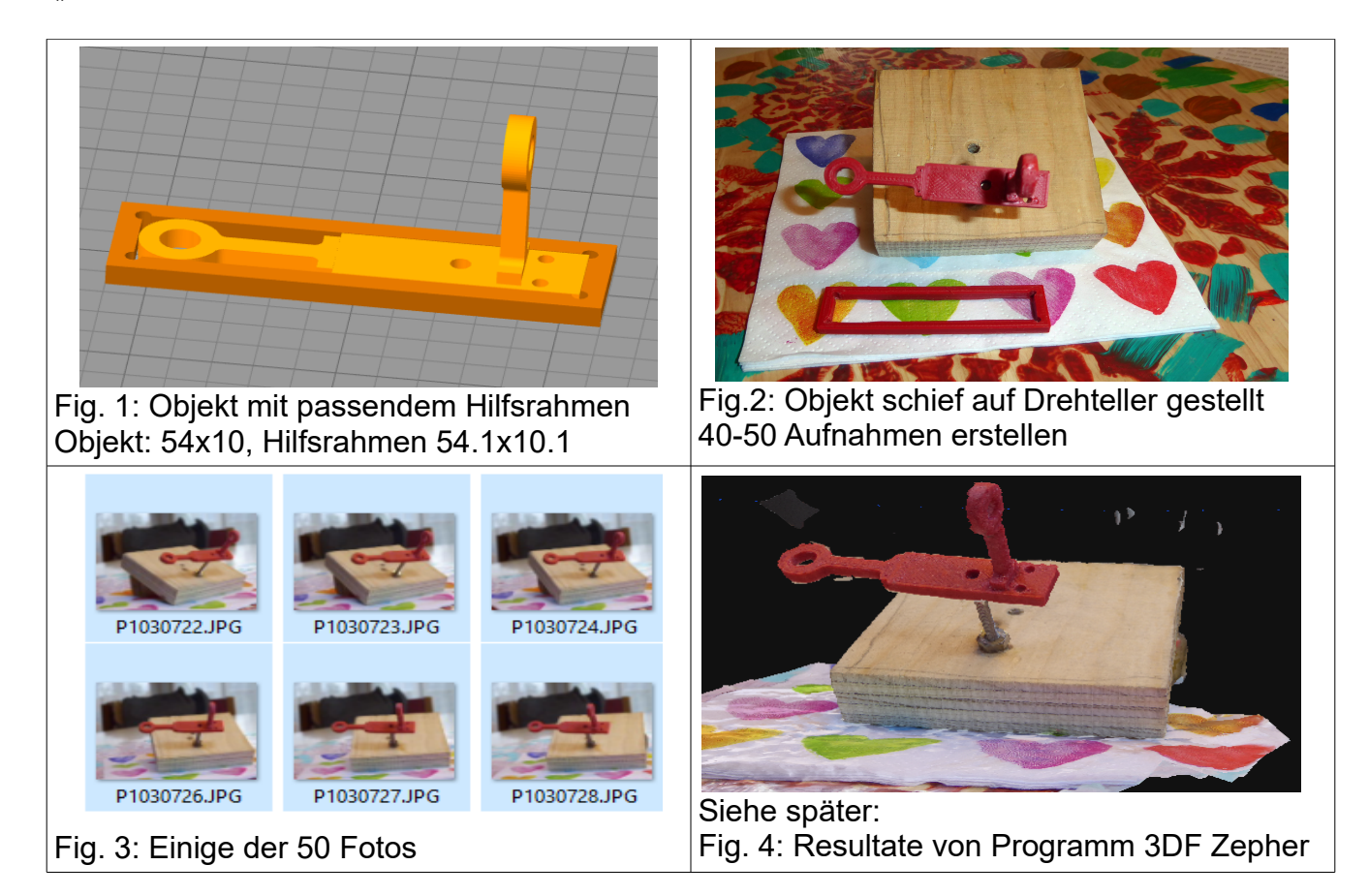

## **Programm 3DF Zepher Lite (gratis!) starten**

- Testlizenz aktivieren, weiter
- Arbeitsablauf, Neues Projekt, wähle "Modell", weiter
- Import Fotos mit Taste Rotes +, Ordner "Scanfotos" wählen, alle Fotos auswählen, ok
- Liste der Fotos erscheint, weiter (keine Kamera Kalibrierung), weiter Standard Einstellung behalten, weiter, dann Start, Bildverarbeitung ca. 2 Minuten 3D-Konstruktion erfolgreich, abschliessen.
- Arbeitsablauf: Erzeugung Dichten Punktwolke, weiter, weiter, Start, Model Erzeugung, 5 Min
- Bearbeiten "von Hand", Rechteck ausserhalb des Objekts zum löschen zeichnen, Löschen

## **Exportieren als STL file und 3D Druck**

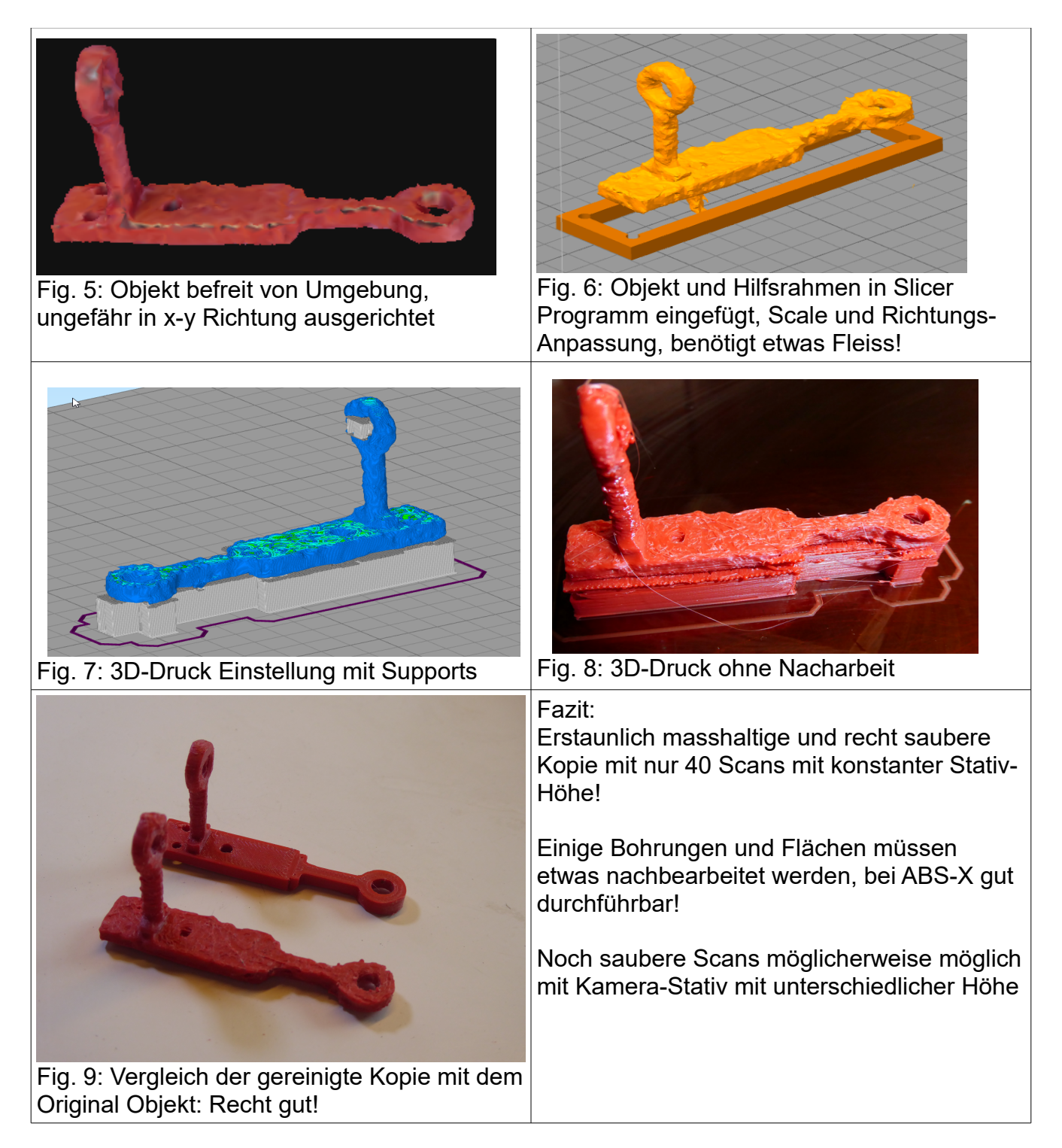